## **NAVODILO ZA NALAGANJE SLIKE ZA ŠTUDENTSKO IZKAZNICO ZA ŠTUDENTE, KI SE PRVIČ VPISUJEJO**

## **Pri nalaganju slike za študentsko izkaznico na strežnik je potrebno slediti naslednjim korakom:**

Najprej je treba izbrati sliko s pritiskom na gumb »Browse« ali »Prebrskaj«…

VPISNI LIST - NALAGANJE SLIKE

Izberite in naložite osebno sliko, katera mora biti v jpg zapisu.

Sliko prilagodite po velikosti ter s pomočjo osvetljenega okvirčka izrežite ustrezno velikost slike (slika mora biti obvezno v velikosti okvirčka) in uporabite gumb Označi. Sliko dokončno naložite z izbiro gumba Naloži sliko.

Izberite sliko (minimalna velikost 400 x 503), ki jo želite naložiti Browse...

Slika se nato prikaže – treba jo je ustrezno povečati ali pomanjšati do velikosti, da paše v okvirček (okvirček se lahko tudi premika, tako, da se lahko izbere najbolj optimalen del slike. Ko je slika ustrezno označena, je treba klikniti na gumb »Označi«.

VPISNI LIST - NALAGANJE SLIKE

Izberite in naložite osebno sliko, katera mora biti v jpg zapisu.

Sliko prilagodite po velikosti ter s **pomočjo osvetljenega okvirčka izrežite ustrezno velikost slike (slika mora biti obvezno v velikosti okvirčka)** in uporabite gumb Označi.<br>Sliko dokončno naložite z izbiro gumba Naloži s

Izberite sliko (minimalna velikost 400 x 503), ki jo želite naložiti C/Users\JureP\_000\Dei Browse...

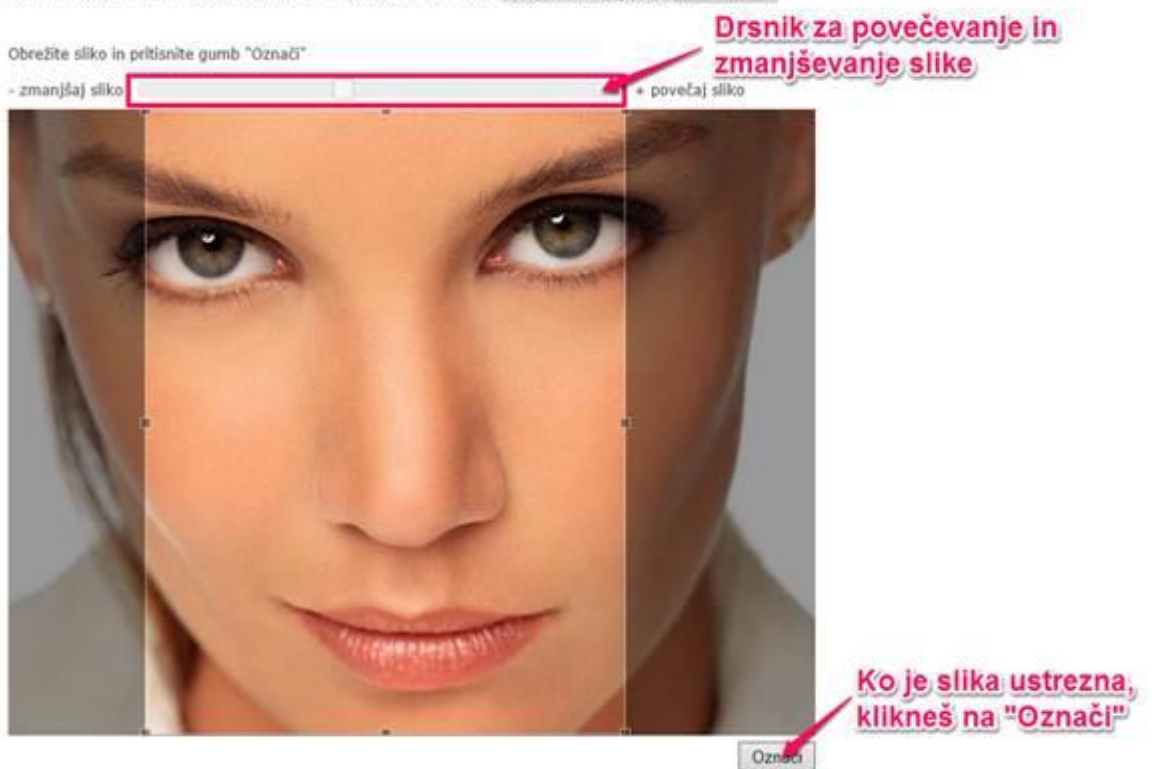

Prikaže se izbrani izrez slike. Če je izrez ustrezen, pritisneš »Naloži sliko«.

## VPISNI LIST - NALAGANJE SLIKE

Izberite in naložite osebno sliko, katera mora biti v jpg zapisu.

Siiko prilagodite po velikosti ter s pomočjo osvetljenega okvirčka izrežite ustrezno velikost slike (slika mora biti obvezno v velikosti okvirčka) in uporabite gumb Označi.<br>Sliko dokončno naložite z izbiro gumba Naloži sli

Izberite sliko (minimalna velikost 400 x 503), ki jo želite naložiti C/(Users)JureP\_000(De Browse...

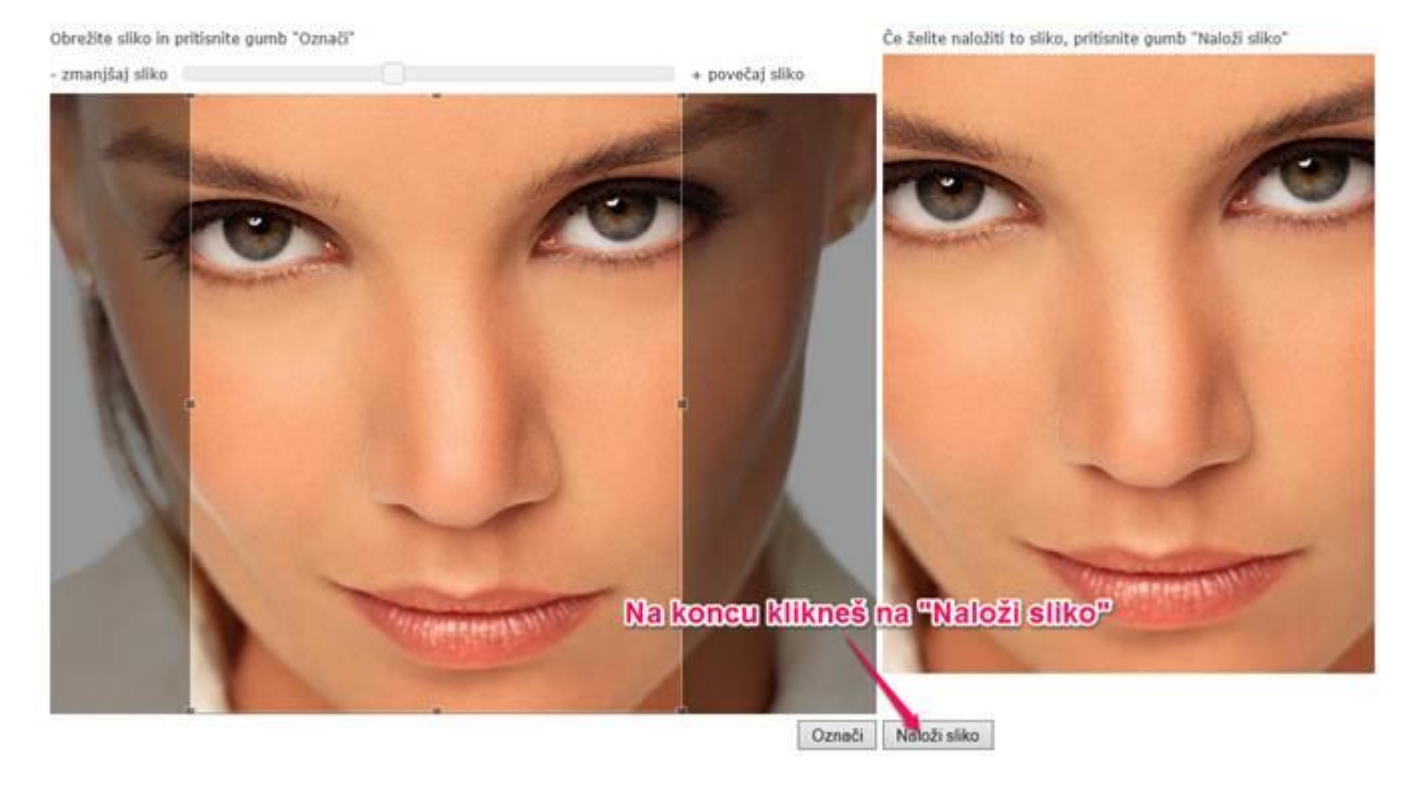

Na koncu se izpiše, da je slika uspešno naložena in, da je vnos vpisnega lista zaključen.

VPISNI LIST - NALAGANJE SLIKE

Slika je uspešno naložena. Vnos vpisnega lista zaključen.